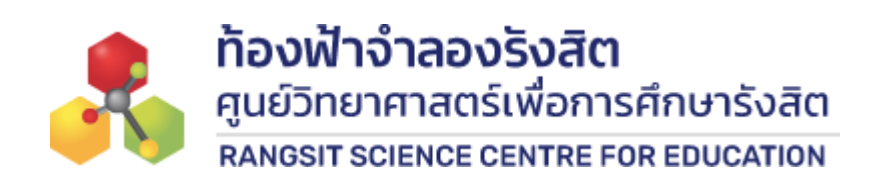

# **คมู่ อ ื การใชง ้ านเว็บไซตส์ ำหรบ ั ผใู้ชง ้ านทว่ัไป**

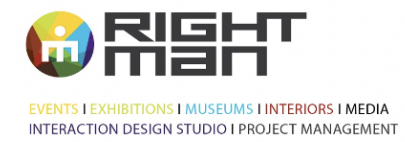

RIGHT MAN CO., LTD.<br>118, 120 Sukhapiban 2 Rd., Praves<br>Praves, Bangkok 10250<br>Thailand<br>T662 726 4500<br>F 662 726 4700<br>www.rightman.co.th

### <u>สารบัญ</u>

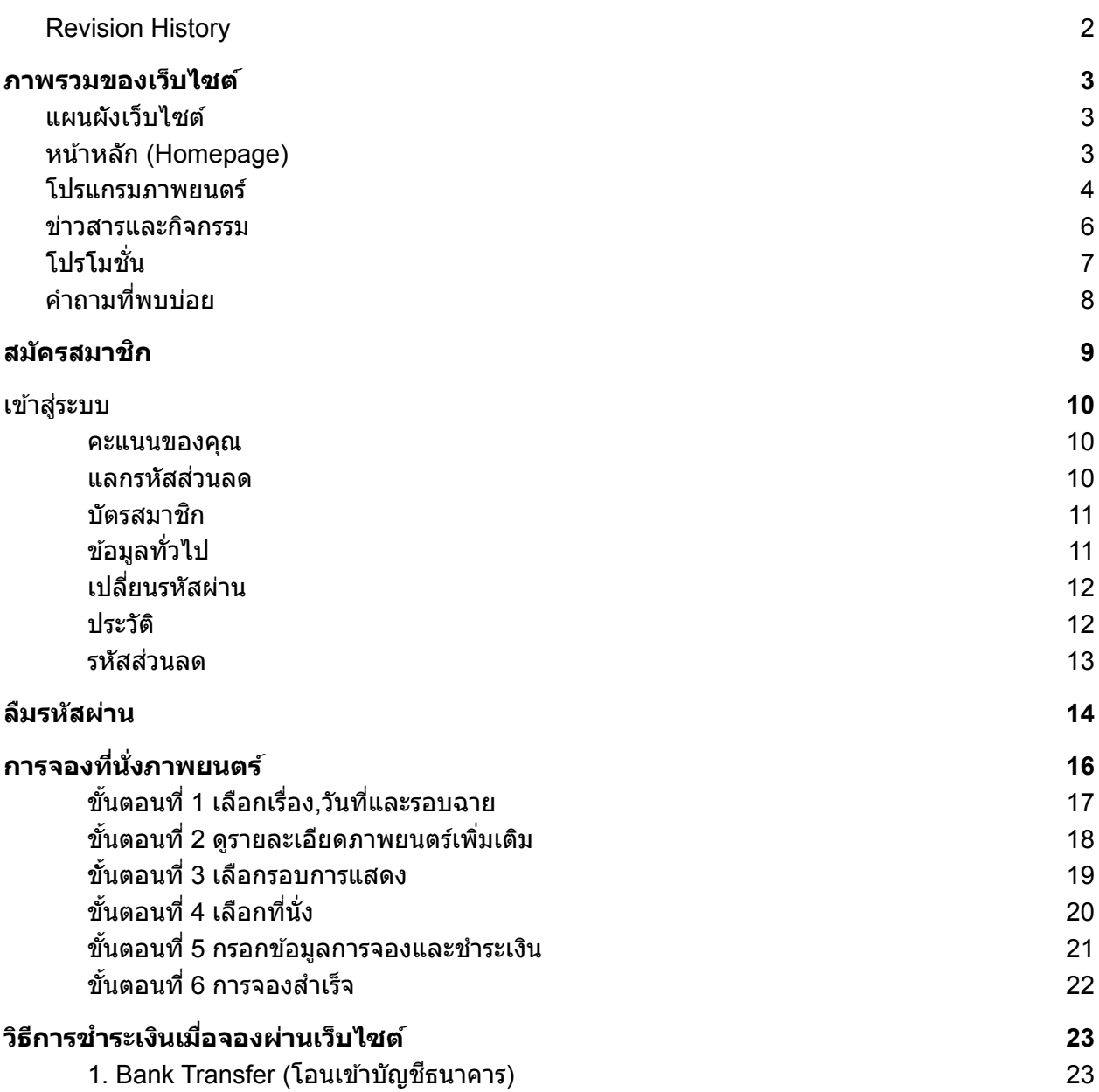

2. Cash ชำระเงินสดที่หน้าเคาท์เตอร์ [24](#page-25-0) มี

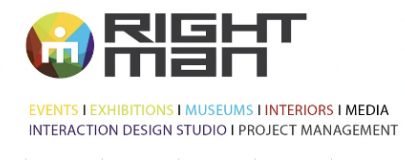

RIGHT MAN CO., LTD.<br>118, 120 Sukhapiban 2 Rd., Praves<br>Praves, Bangkok 10250<br>Thailand<br>T662 726 4500<br>F 662 726 4700<br>www.rightman.co.th

<span id="page-2-0"></span>**Revision History**

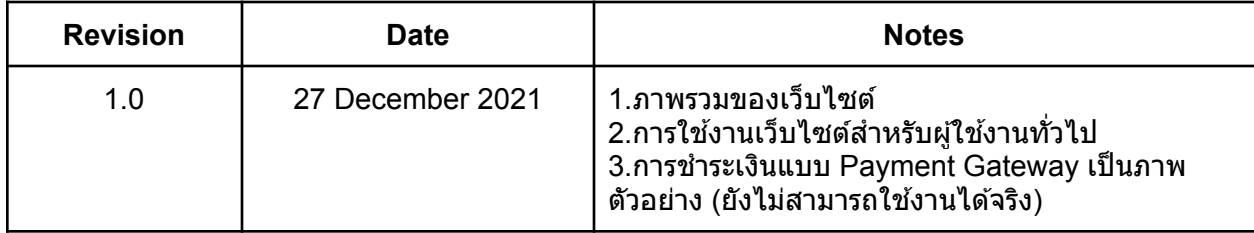

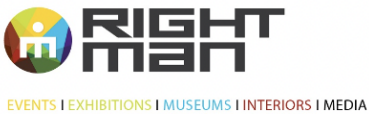

INTERACTION DESIGN STUDIO I PROJECT MANAGEMENT

บริษัท ไร้ท์แมน จำกัด<br>118, 120 ก.สุขากิบาล 2 แขวงประเวศ<br>เพตประเวศ จ.กรุงเทพฯ 10250<br>โทร 662 726 4500<br>แฟกซ์ 662 726 4700 www.rightman.co.th

RIGHT MAN CO., LTD.<br>118, 120 Sukhapiban 2 Rd., Praves<br>Praves, Bangkok 10250<br>Thailand<br>T 662 726 4500<br>F 662 726 4700 www.rightman.co.th

<span id="page-3-0"></span><mark>ภาพรวมของเว็บไซต์</mark>

### <span id="page-3-1"></span>แผนผังเว็บไซต์

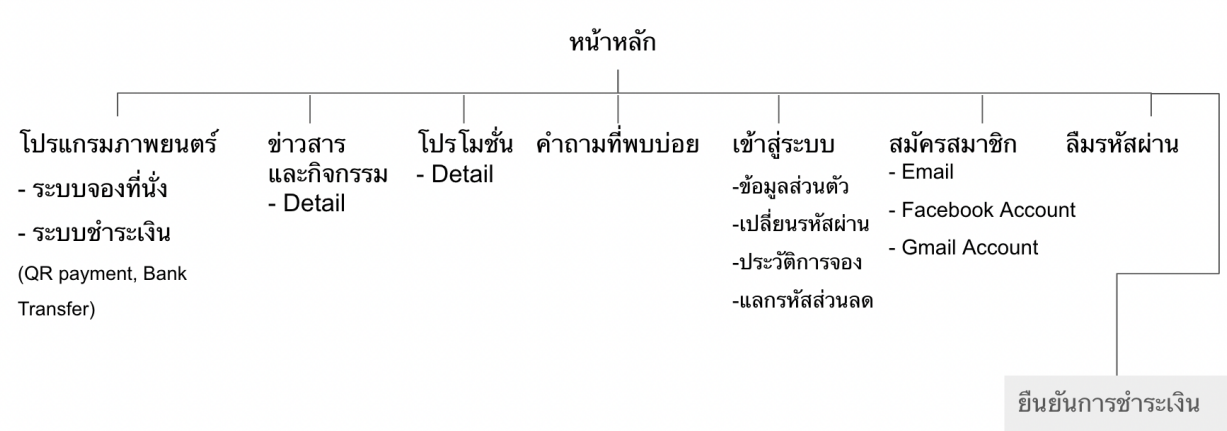

ด้วยวิธีการโอน

<span id="page-3-2"></span>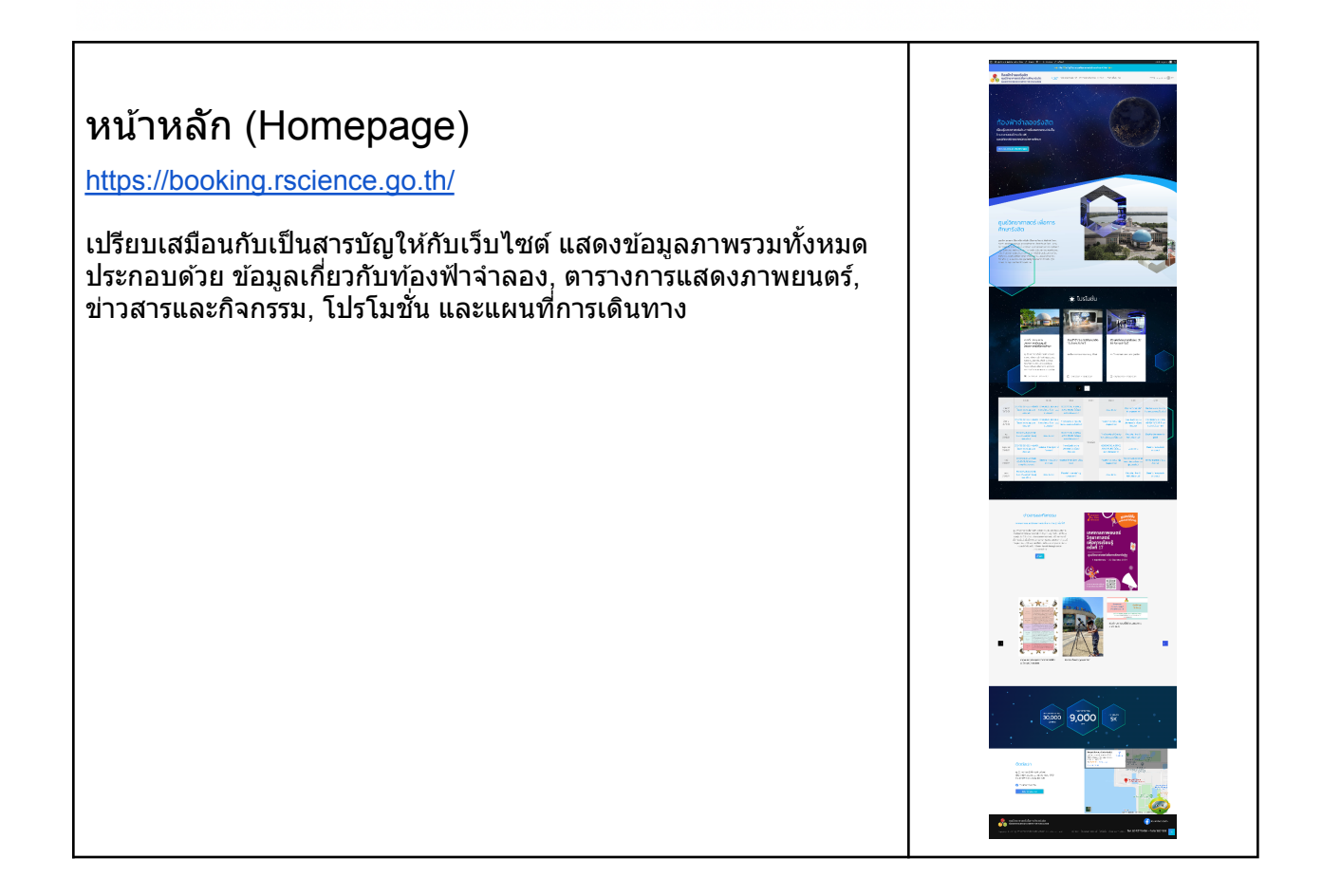

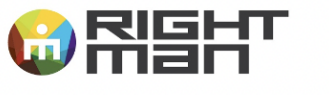

**EVENTS I EXHIBITIONS I MUSEUMS LINTERIORS I MEDIA** INTERACTION DESIGN STUDIO I PROJECT MANAGEMENT บริษัท ไร้ท์แมน จำกัด<br>118, 120 ก.สุขากิบาล 2 แขวงประเวศ<br>เพตประเวศ จ.กรุงเทพฯ 10250<br>โทร 662 726 4500<br>แฟกซ์ 662 726 4700 www.rightman.co.th

RIGHT MAN CO., LTD.<br>118, 120 Sukhapiban 2 Rd., Praves<br>Praves, Bangkok 10250 Traves, Barigkok<br>Thailand<br>T 662 726 4500<br>F 662 726 4700 www.rightman.co.th

<span id="page-4-0"></span>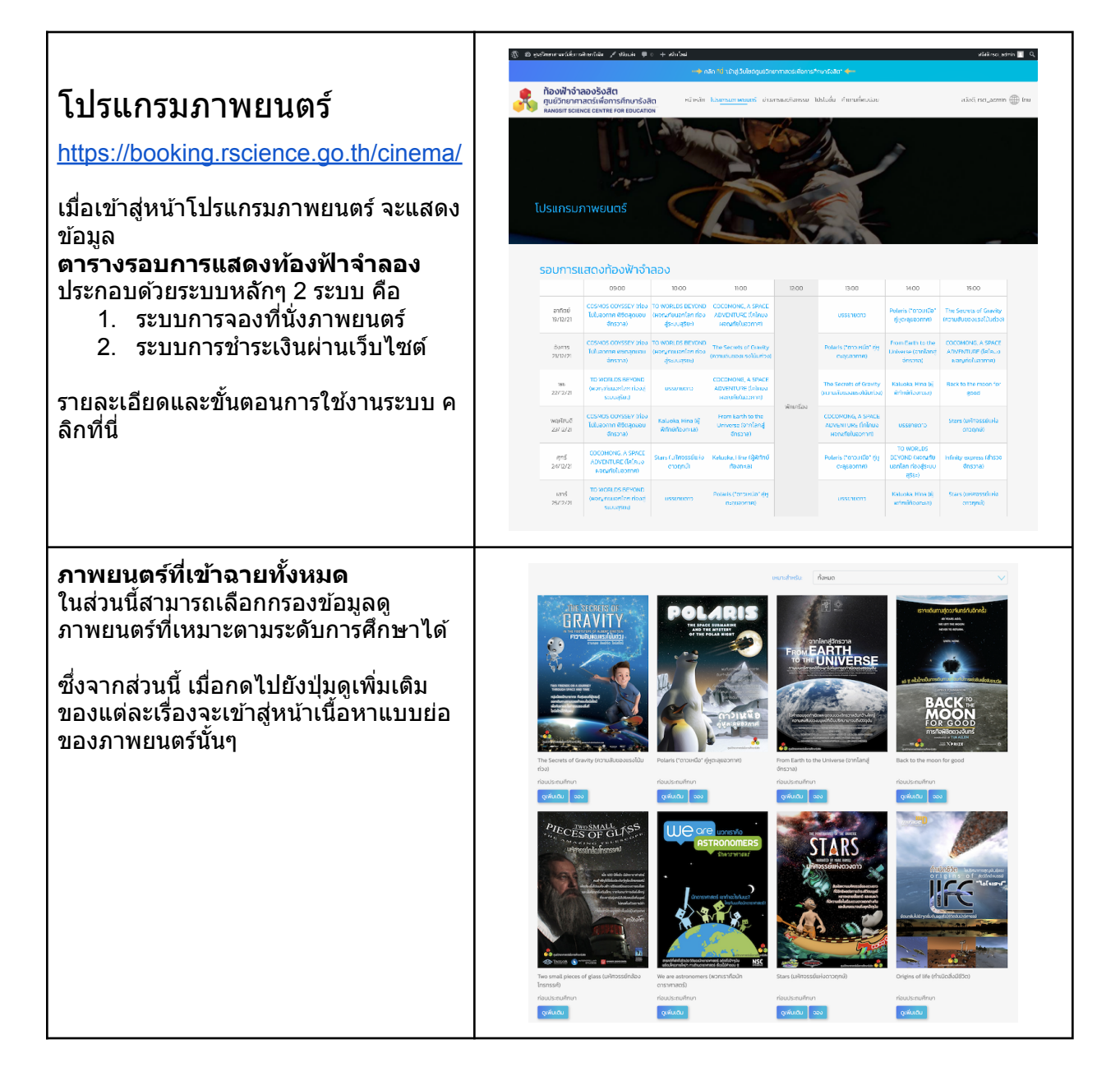

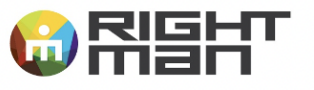

EVENTS I EXHIBITIONS I MUSEUMS I INTERIORS I MEDIA<br>INTERACTION DESIGN STUDIO I PROJECT MANAGEMENT

บริษัท ไร้ท์แมน จำกัด<br>118, 120 ก.สุขากิบาล 2 แขวงประเวศ<br>เพดประเวศ จ.กรุงเทพฯ 10250<br>โทร 662 726 4500<br>แฟกซ์ 662 726 4700 www.rightman.co.th

RIGHT MAN CO., LTD.<br>118, 120 Sukhapiban 2 Rd., Praves<br>Praves, Bangkok 10250<br>Thailand<br>T 662 726 4500<br>F 662 726 4700 www.rightman.co.th

### **หนา้Detail แสดงเนอื้ หาเพมิ่ เตมิของ ภาพยนตร์**

แสดงภาพปกภาพยนตร์ รายละเอียดแบบ ย่อ และใส่ VDO (Youtube) ได้ ซึ่งจาก หน้านี้สามารถกดจอง เพื่อเลือกวันและ เวลาทตี่ อ้ งการไดเ้ลย

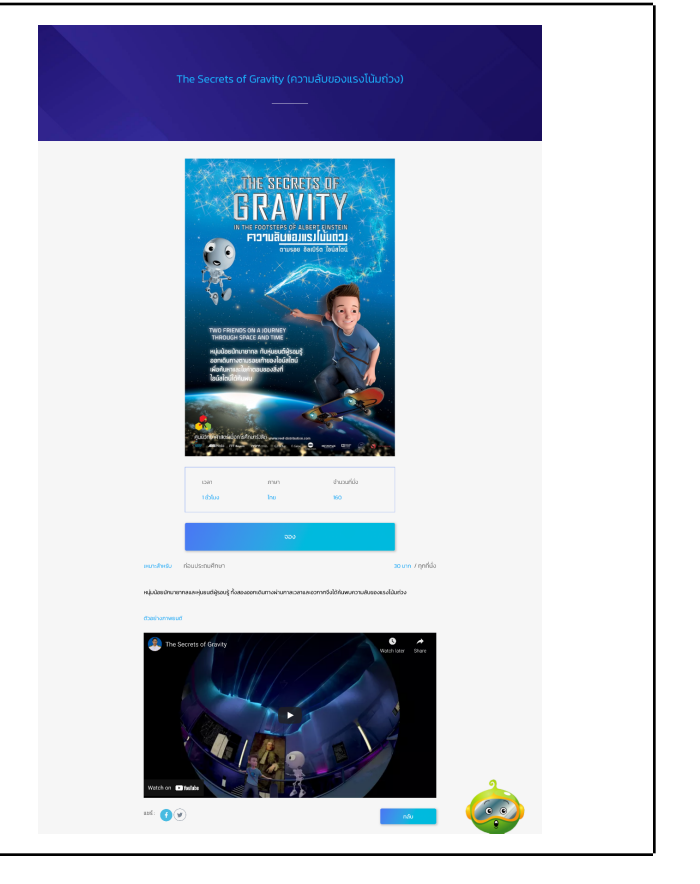

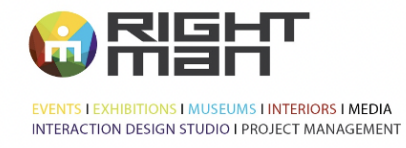

RIGHT MAN CO., LTD.<br>118, 120 Sukhapiban 2 Rd., Praves<br>Praves, Bangkok 10250 Traves, Barigkok<br>Thailand<br>T 662 726 4500<br>F 662 726 4700 www.rightman.co.th

<span id="page-6-0"></span>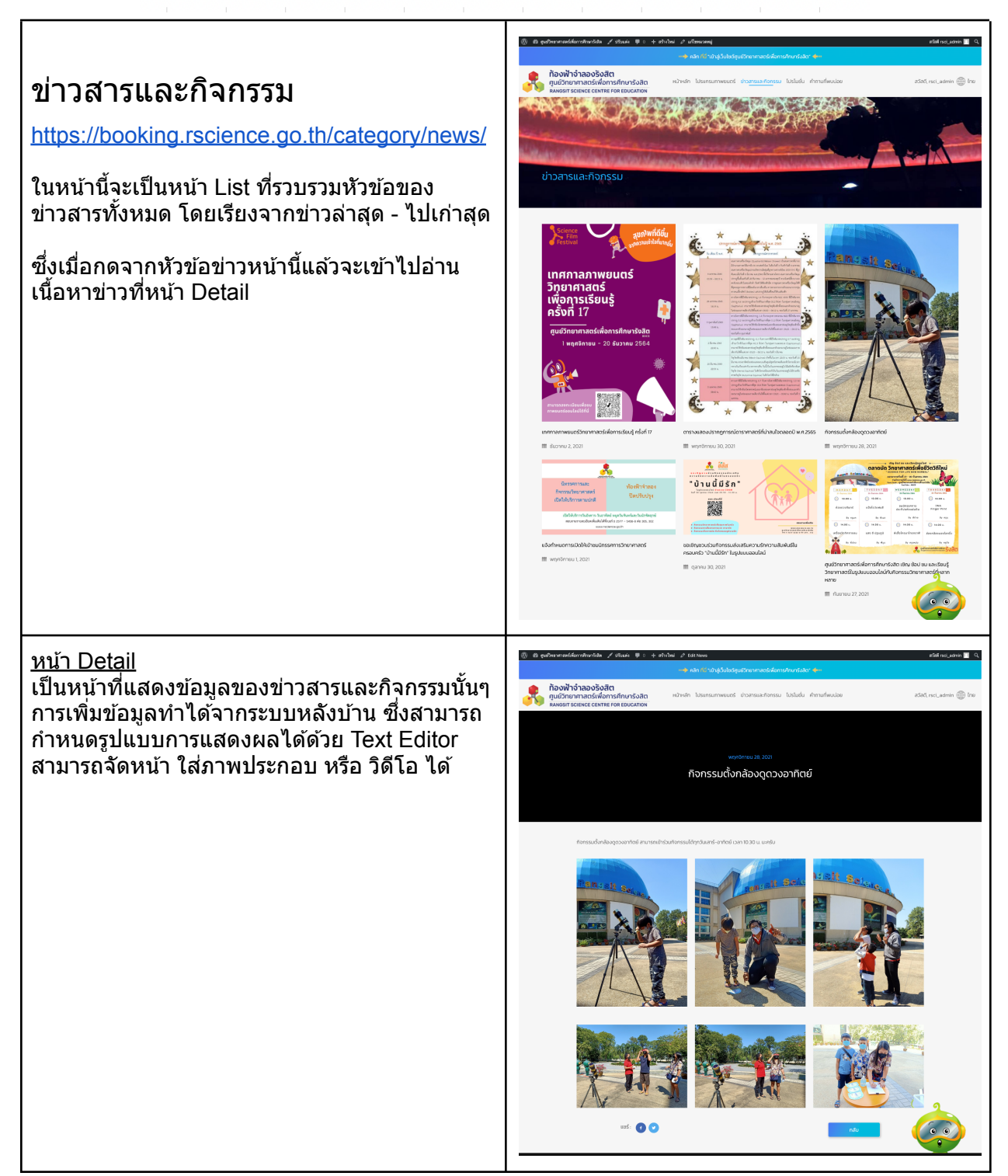

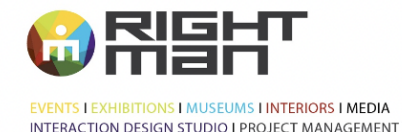

RIGHT MAN CO., LTD.<br>118, 120 Sukhapiban 2 Rd., Praves<br>Praves, Bangkok 10250 Thailand Thailand<br>T 662 726 4500<br>F 662 726 4700 www.rightman.co.th

<span id="page-7-0"></span>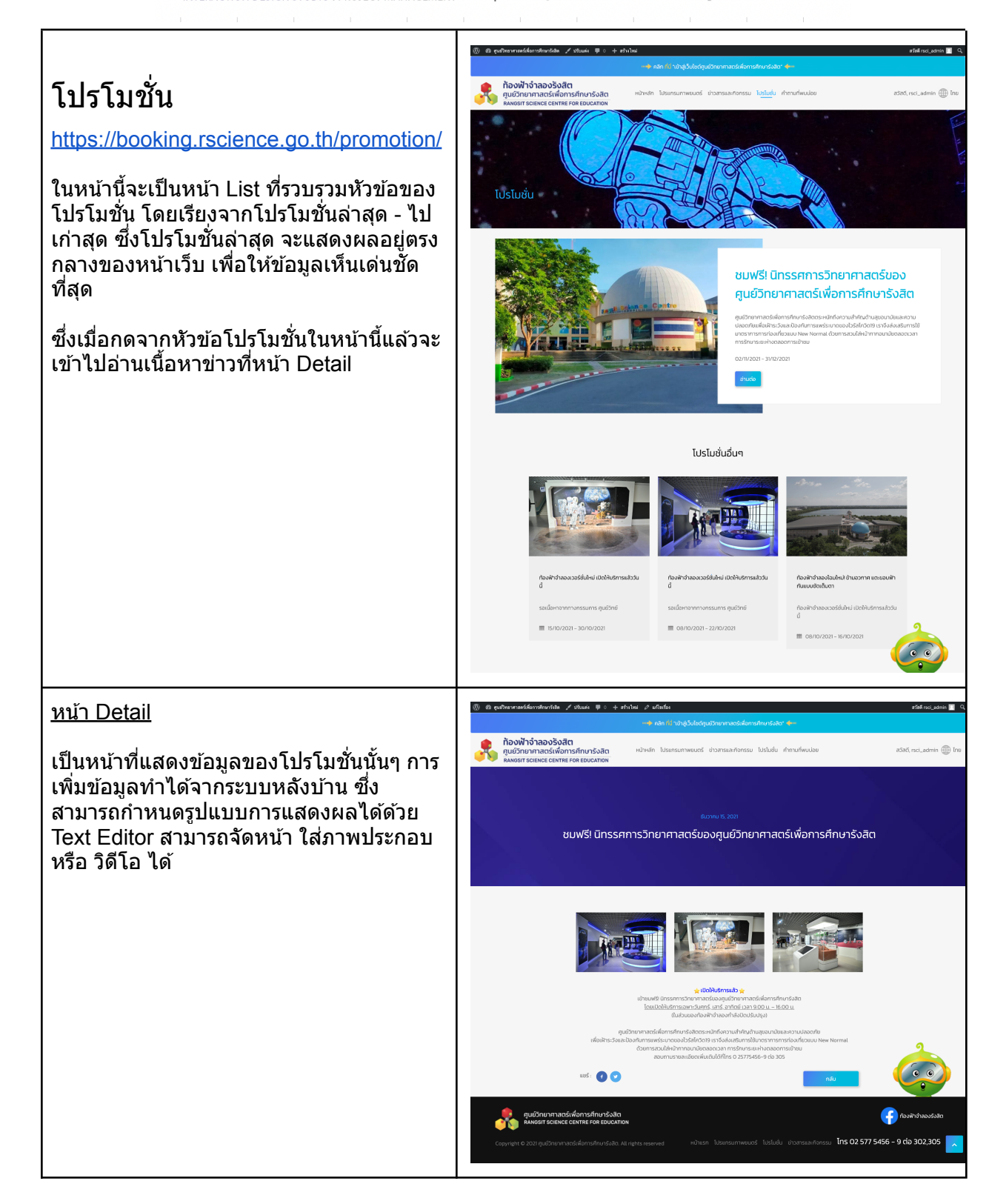

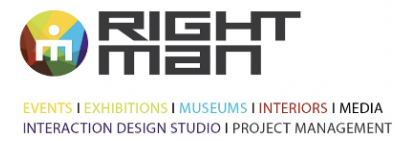

RIGHT MAN CO., LTD.<br>118, 120 Sukhapiban 2 Rd., Praves<br>Praves, Bangkok 10250<br>Thailand<br>T662 726 4500<br>F 662 726 4700<br>www.rightman.co.th

<span id="page-8-0"></span>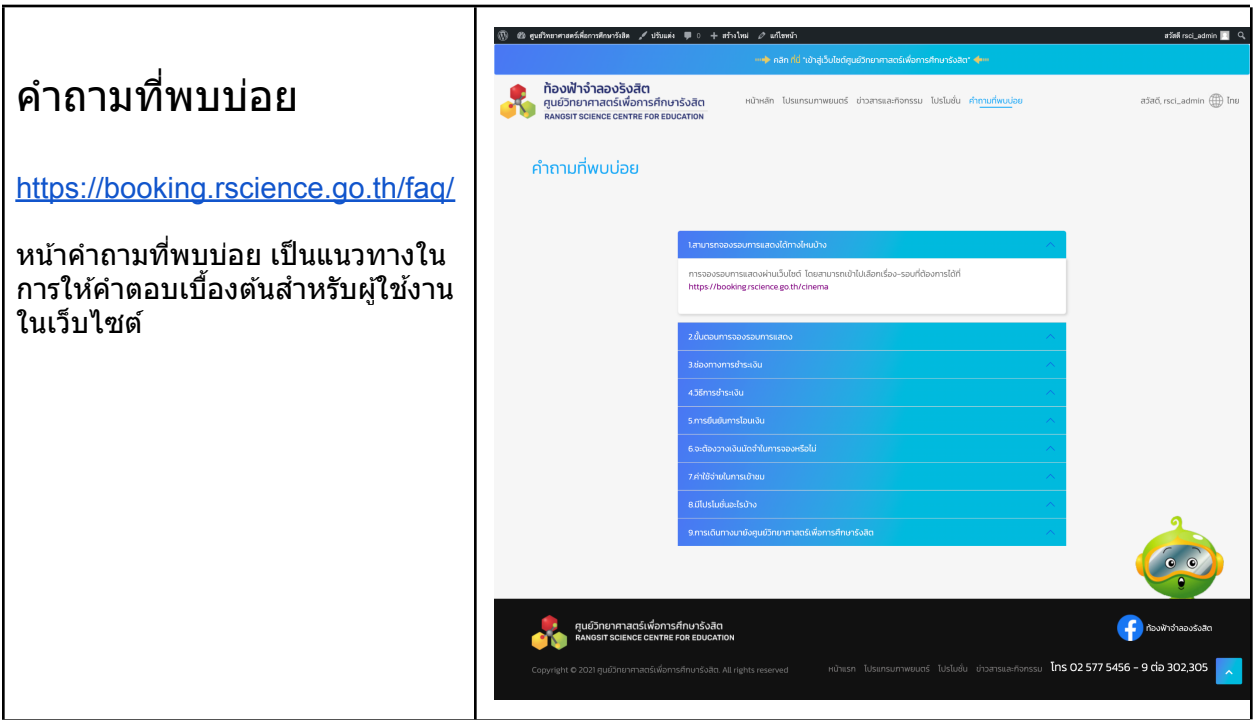

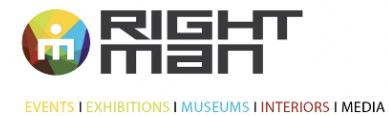

INTERACTION DESIGN STUDIO I PROJECT MANAGEMENT

บริษัท ไร้ท์แมน จำกัด<br>118, 120 ก.สุขากิบาล 2 แขวงประเวศ<br>เพตประเวศ จ.กรุงเทพฯ 10250<br>โทร 662 726 4500<br>แฟกซ์ 662 726 4700 www.rightman.co.th

RIGHT MAN CO., LTD.<br>118, 120 Sukhapiban 2 Rd., Praves<br>Praves, Bangkok 10250<br>Thailand<br>T 662 726 4500<br>F 662 726 4700 www.rightman.co.th

## <span id="page-9-0"></span>สมคั รสมาชกิ

[https://booking.rscience.go.th/my-account/](https://booking.rscience.go.th/my-account/create-account/) [create-account/](https://booking.rscience.go.th/my-account/create-account/)

การลงทะเบียนเพื่อสมัครสมาชิก สามารถสมัคร ได ้3 วธิีคอื

1.การลงทะเบียนด้วย Email ปกติ กรอกข้อมูล ช่องที่ระบบกำหนดไว้

2.การเข้าสู่ระบบด้วย Facebook Account ซึ่งผู้ ใช้งานต้อง Log in ด้วย Facebook แล้วระบบจะ ดึงข้อมูลพื้นฐานมาลงทะเบียนได้ทันที

3.การเข้าสู่ระบบด้วย Gmail Account ซึ่งผู้ใช้ งานต้อง Log in ด้วย Gmail แล้วระบบจะดึง ข้อมูลพื้นฐานมาลงทะเบียนได้ทันที

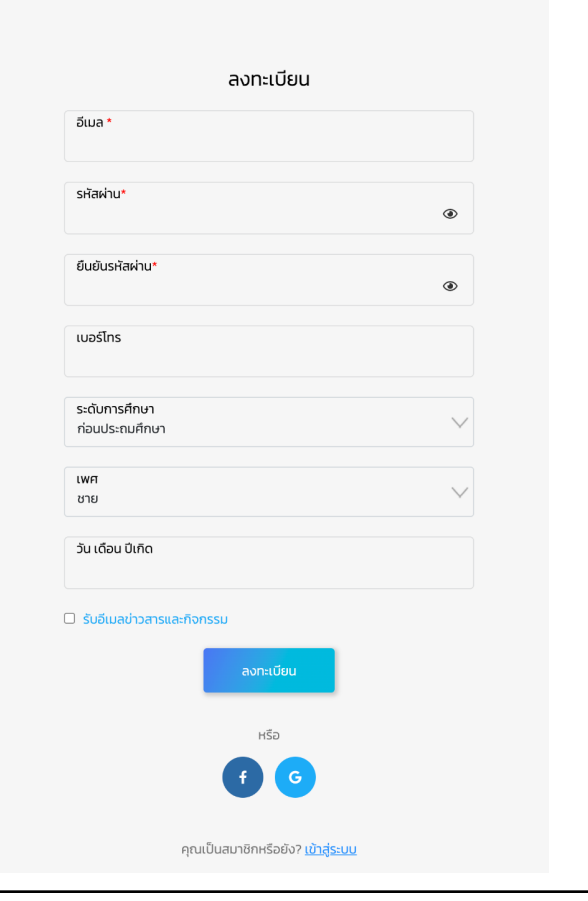

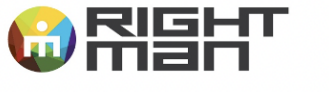

**EVENTS I EXHIBITIONS I MUSEUMS I INTERIORS I MEDIA** INTERACTION DESIGN STUDIO LPROJECT MANAGEMENT บริษัท ไร้ท์แมน จำกัด<br>118, 120 ก.สุขากิบาล 2 แขวงประเวศ I'lle, 120 11:41 110 18 2 11300<br>IVAUS:194 9 10:31 11:42<br>Ins 662 726 4500<br>IIWnd 662 726 4700 www.rightman.co.th

RIGHT MAN CO., LTD.<br>118, 120 Sukhapiban 2 Rd., Praves<br>Praves, Bangkok 10250 Thailand Thailand<br>T 662 726 4500<br>F 662 726 4700 www.rightman.co.th

<span id="page-10-0"></span>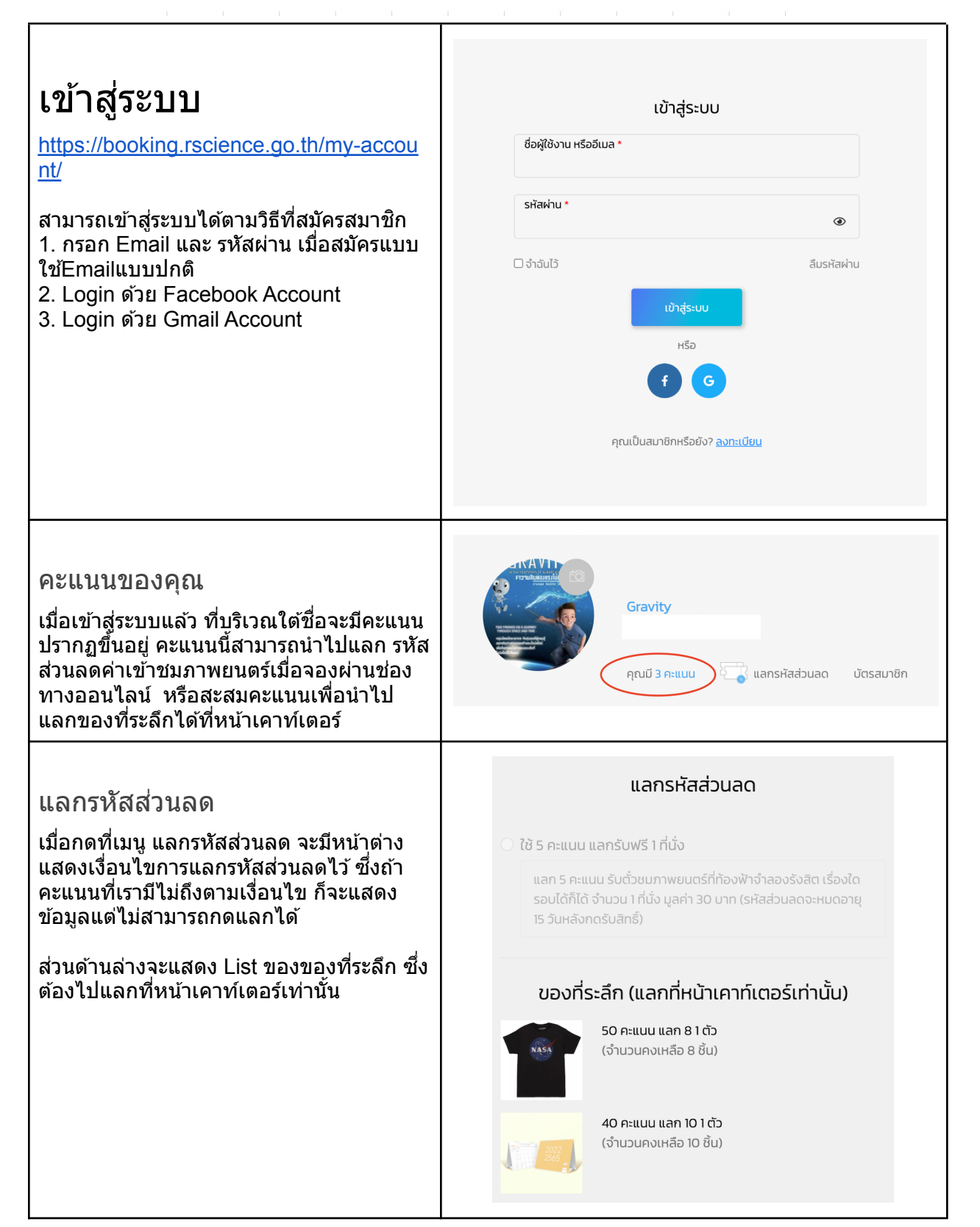

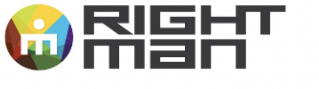

**EVENTS | EXHIBITIONS | MUSEUMS | INTERIORS | MEDIA** INTERACTION DESIGN STUDIO LPROJECT MANAGEMENT บริษัท ไร้ท์แมน จำกัด<br>118, 120 ก.สุขากิบาล 2 แขวงประเวศ IT B, 120 1.4 V 110 18 2 11000.<br>IVAUS:10 F 9. NSUNNY 10250<br>Ins 662 726 4500<br>IIWN3 662 726 4700 www.rightman.co.th

RIGHT MAN CO., LTD.<br>118, 120 Sukhapiban 2 Rd., Praves<br>Praves, Bangkok 10250 Traves, Barigkok<br>Thailand<br>T 662 726 4500<br>F 662 726 4700 www.rightman.co.th

### <span id="page-11-0"></span>บตั รสมาชกิ

ที่เมนู บัตรสมาชิก จะเป็นรูปแบบบัตรสมาชิก online (Digital Member Card) ซงึ่ จะให้ ีลูกค้าใช้งานได้ง่ายขึ้น ไม่ต้องพ<sup>ุ</sup>กพา และ ้สะดวกต่อการสะสมคะแนน และเรียกดข้อมล

วิธีการใช้งาน-สะสมคะแนน ี่ สำหรับสมาชิกที่มีบัตรสมาชิกOnline อยู่แล้ว ้เมื่อซื้อบัตรชมแบบ Walk-in ลูกค้าสามารถ แสดงบัตรนี้เพื่อให้เจ้าหน้าที่ Scan QR Code เพื่อสะสมคะแนนได*้*เลย

วิธีการใช้งาน-แลกของที่ระลึก ี่ สำหรับสมาชิกที่มีคะแนนเพียงพอสำหรับแลก ของที่ระลึก สามารถแจ้งเจ้าหน้าที่และแสดง บัตรสมาชิกออนไลน์นี้เพื่อ Scan QR Code <u>ไ</u>ด*้*ทันที

### <span id="page-11-1"></span>ข้อมูลทั่วไป

[https://booking.rscience.go.th/my-accou](https://booking.rscience.go.th/my-account/edit-account/) [nt/edit-account/](https://booking.rscience.go.th/my-account/edit-account/)

เมื่อเข้าส่ระบบมาแล้ว จะพบข้อมลที่สมัครไว้ ในหนา้ ขอ้มลู ทวั่ ไป ซงึ่ จากหนา้นสี้ ามารถ แก้ไขข้อมูลส่วนตัว จากนั้นกด บันทึกการ เปลี่ยนแปลง

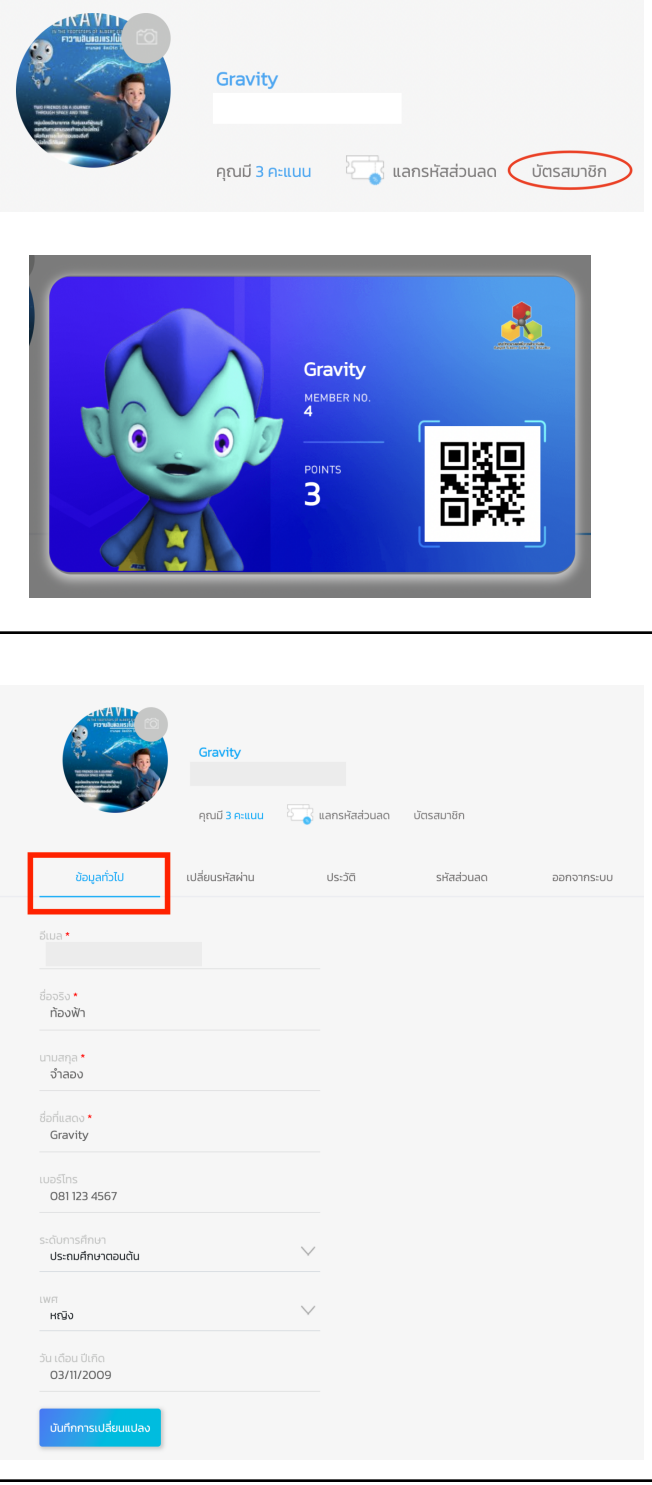

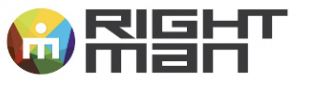

EVENTS I EXHIBITIONS I MUSEUMS I INTERIORS I MEDIA<br>INTERACTION DESIGN STUDIO I PROJECT MANAGEMENT

บริษัท ไร้ท์แมน จำกัค<br>118, 120 ถ.สุขากิบาล 2 แขวงประเวศ<br>เพคประเวศ จ.กรุงเทพฯ 10250<br>โทร 662 726 4500<br>แฟกซ่ 662 726 4700 www.rightman.co.th

RIGHT MAN CO., LTD.<br>118, 120 Sukhapiban 2 Rd., Praves<br>Praves, Bangkok 10250<br>Thailand<br>T662 726 4500<br>F 662 726 4700<br>www.rightman.co.th

<span id="page-12-0"></span>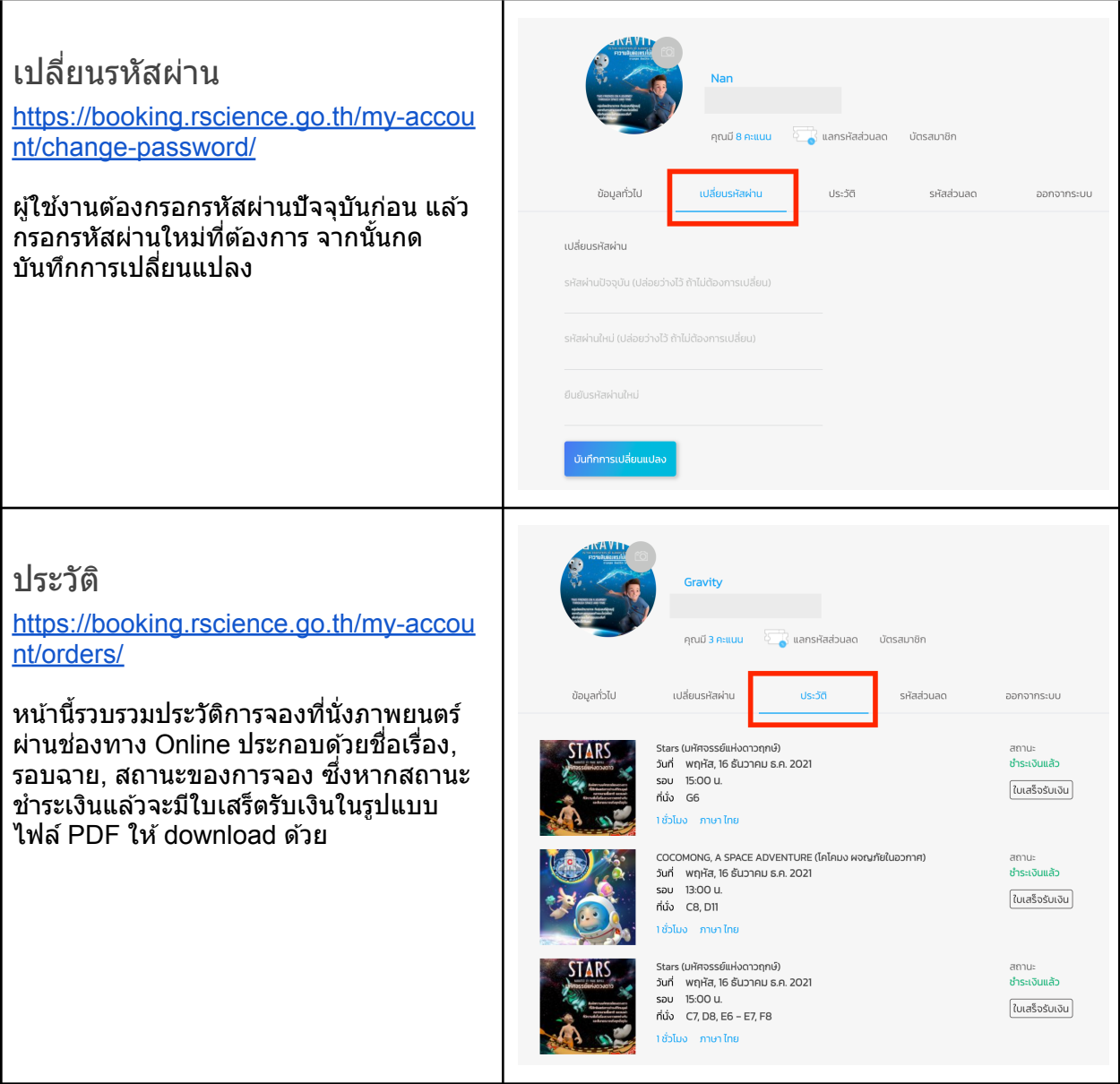

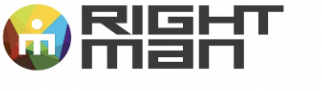

EVENTS I EXHIBITIONS I MUSEUMS I INTERIORS I MEDIA<br>INTERACTION DESIGN STUDIO I PROJECT MANAGEMENT

บริษัท ไร้ท์แมน จำกัด<br>118, 120 ก.สุขากิบาล 2 แขวงประเวศ<br>เพดประเวศ จ.กรุงเทพฯ 10250<br>โทร 662 726 4500<br>แฟกซ์ 662 726 4700 www.rightman.co.th

RIGHT MAN CO., LTD.<br>118, 120 Sukhapiban 2 Rd., Praves<br>Praves, Bangkok 10250<br>Thailand<br>T 662 726 4500<br>F 662 726 4700 www.rightman.co.th

### <span id="page-13-0"></span>รหัสส่วนลด

[https://booking.rscience.go.th/my-accou](https://booking.rscience.go.th/my-account/redeem-list/) [nt/redeem-list/](https://booking.rscience.go.th/my-account/redeem-list/)

ิหน้านี้รวบรวมรหัสส่วนลดทั้งหมดที่เคยกด แลกได ้ซงึ่ จะมเีงอื่ นไขการใชง้านปรากฏอยู่ ดว้ย

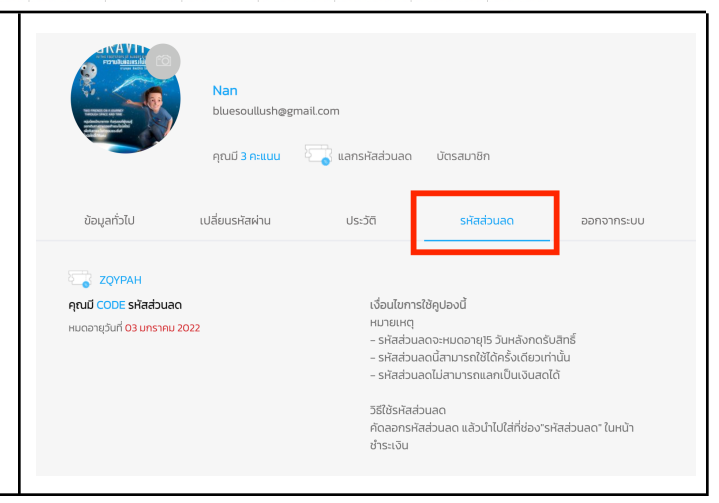

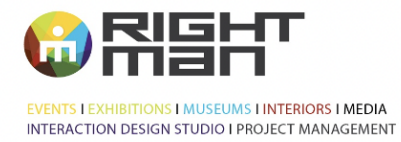

RIGHT MAN CO., LTD.<br>118, 120 Sukhapiban 2 Rd., Praves<br>Praves, Bangkok 10250<br>Thailand<br>T 662 726 4500<br>F 662 726 4700 www.rightman.co.th

## <span id="page-14-0"></span>ี<mark>ลีมรหัสผ่าน</mark>

### ี สมาชิกที่เคยลงทะเบียนไว้ สามารถขอ Reset รหัสผ่านได้ โดยกดที่ปุ่ม ลืมรหัสผ่าน

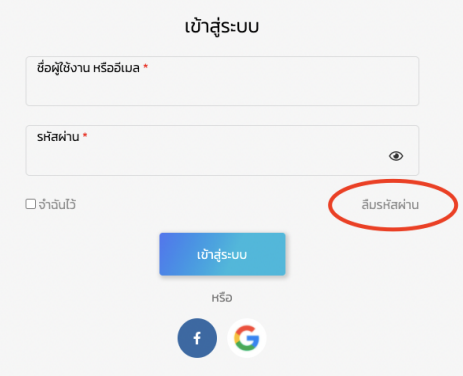

#### เมอื่ กดเขา้มาแลว้ใหก้ รอกอเีมลทเี่ คยลงทะเบยีนเอาไว ้จากนัน้ กดป่มุ **เปลยี่ นรหสัผา่ น**

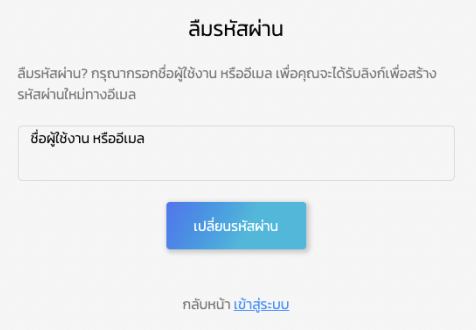

้ระบบจะตรวจสอบอีเมล หากอีเมลที่กรอกไม่ถูกต้อง ไม่ตรงกับที่ลงทะเบียนไว้ จะขึ้นเตือนว่า อีเมลไม่ถูก ต้อง

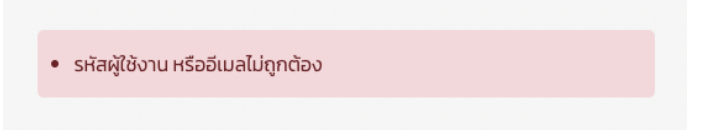

ิหากมีอีเมลในระบบ จะแจ้งว่าอีเมลสำหรับการเปลี่ยนรหัสผ่านถกส่งแล*้*ว

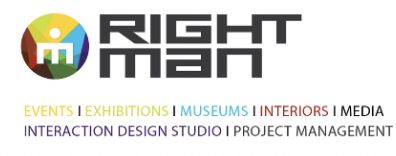

RIGHT MAN CO., LTD.<br>118, 120 Sukhapiban 2 Rd., Praves<br>Praves, Bangkok 10250<br>Thailand<br>T 662 726 4500<br>F 662 726 4700 www.rightman.co.th

อีเมลสำหรับเปลี่ยนรหัสผ่านถูกส่งแล้ว

ระบบได้ทำการส่งอีเมลสำหรับเปลี่ยนรหัสผ่านไปยังอีเมลของคุณแล้ว กรุณาดำเนินการตามขั้นตอนที่แจ้งในอีเมล

> ระบบจะใช้เวลาสักครู่ในการส่งอีเมลเปลี่ยนรหัสผ่าน หากคุณยังไม่ได้รับอีเมลกรุณาตรวจสอบที่ junk/spam

#### จากนัน้ จะมอีเีมลสง่ ไปใหต้ งั้ รหสั ผา่ นใหม่ ใหก้ดทปี่ ่มุ **ตงั้รหสัผา่ นใหม่**

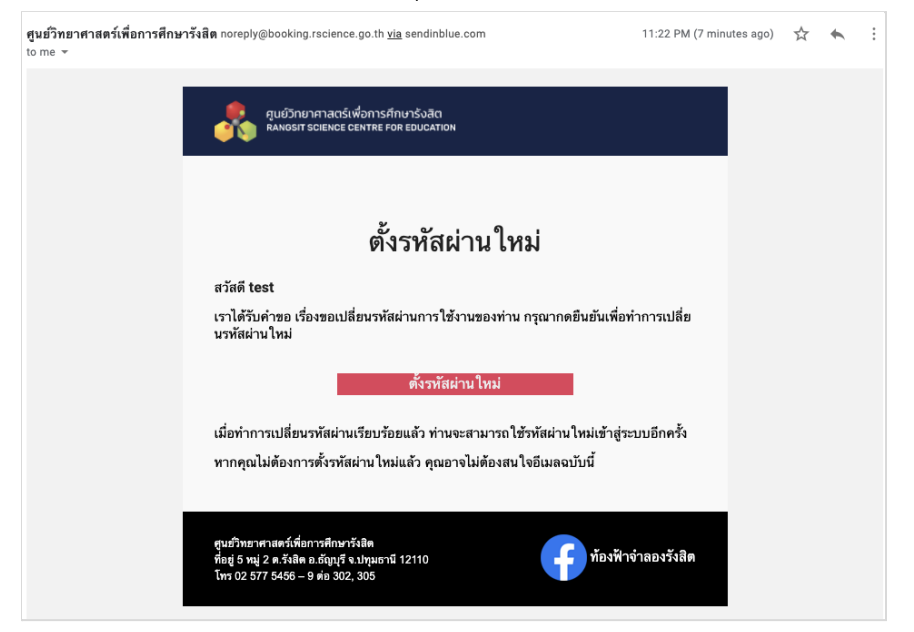

ใหใ้สร่ หสั ผา่ นใหม่ และใสร่ หสั ผา่ นใหมอ่ กี ครัง้เพอื่ ยนื ยนั ขอ้มลู จากนัน้ กด **บนัทกึ**

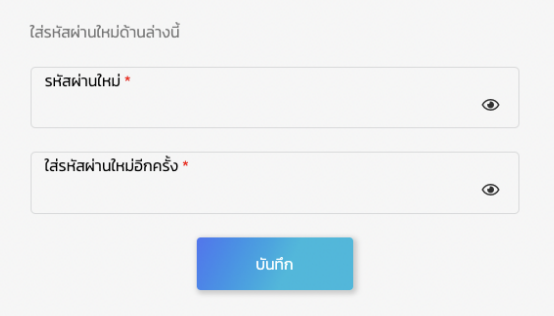

ี จำเป็นต้องกรอกรหัสผ่านใหม่ทั้ง2ช่องให้ตรงกัน หากไม่ตรงกันจะมีคำเตือนว่า รหัสผ่านไม่ตรงกัน

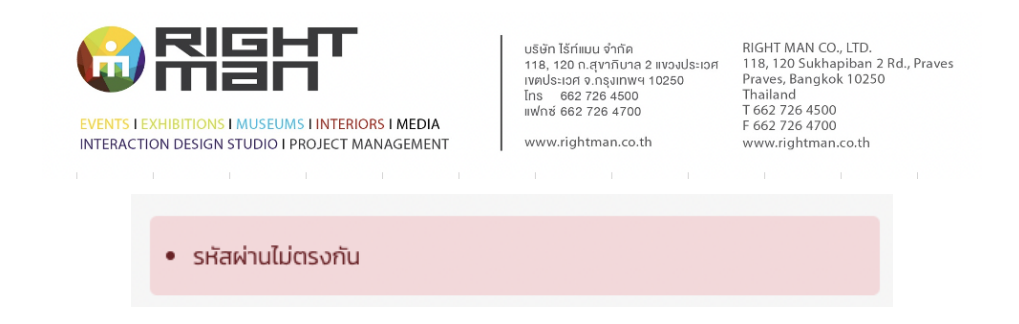

หากตั้งรหัสผ่านใหม่เรียบร้อยแล้ว ขึ้นว่ารหัสผ่านใหม่เรียบร้อยแล้ว และต้อง Log-in เข้าส่ระบบด้วย อี ้ เมลและรหัสผ่านชุดใหม่อีกครั้ง

พาสเวิร์ดของคุณได้ถูกตั้งใหม่เรียบร้อยแล้ว

## <span id="page-16-0"></span>้<mark>การจองที่นั่งภาพยนตร์</mark>

ในหน้าหลัก (Home) และหน้าโปรแกรมภาพยนตร์ จะแสดงตารางรอบการแสดงท้องฟ้าจำลอง โดยสามารถ ึกดเลือกเรื่อง/วัน/เวลา เพื่อจองจากตารางนี้ได้เลย ซึ่งตารางนี้ทำให้เห็นภาพรวมของรอบฉายตลอดทั้ง ี สัปดาห์ (ยกเวันวันจันทร์) และตารางจะถูก update ทุกวัน เช่น จากภาพตารางจะเห็นว่าแสดงข้อมูลวันที่ ่ 21-26 ธันวาคม ซึ่งเมื่อถึงเวลา 00.00 ระบบจะปรับให้วันที่ในแถวแรกตรงกับวันปัจจุบัน นั่นคือ เวลาเที่ยงคืน ึก็จะแสดงข้อมูลวันที่ 22-28 ธันวาคม แทน

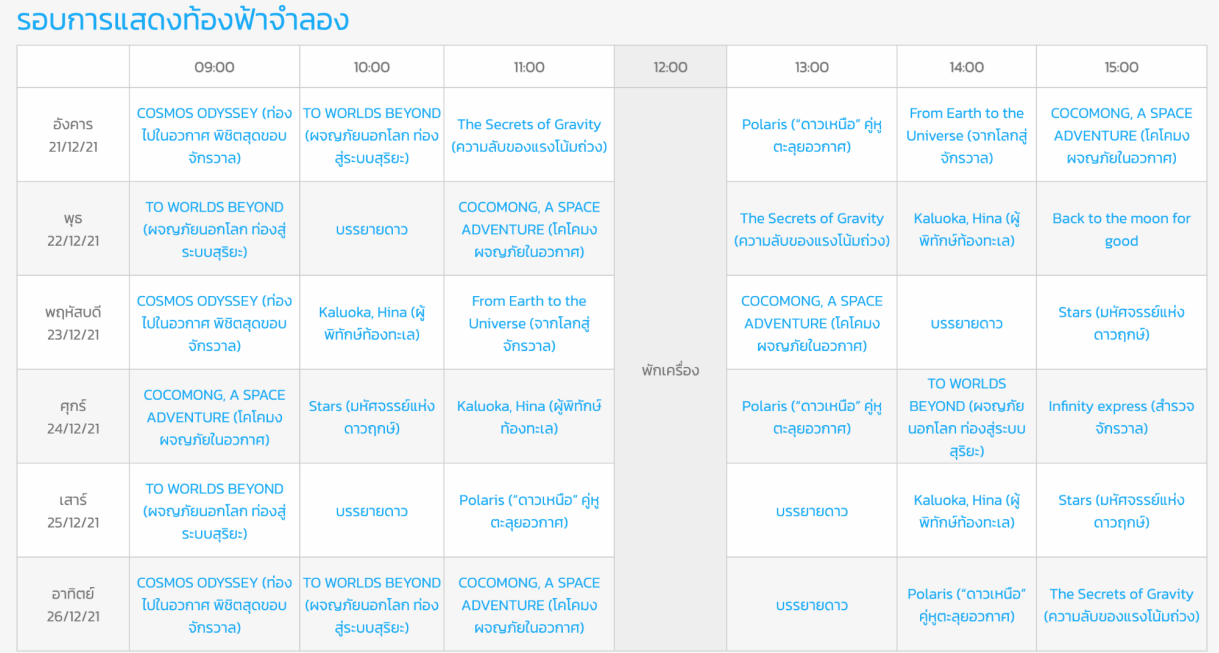

ขั้นตอนการจองผ่านเว็บไซต์จะมีขั้นตอนหลักๆดังนี้

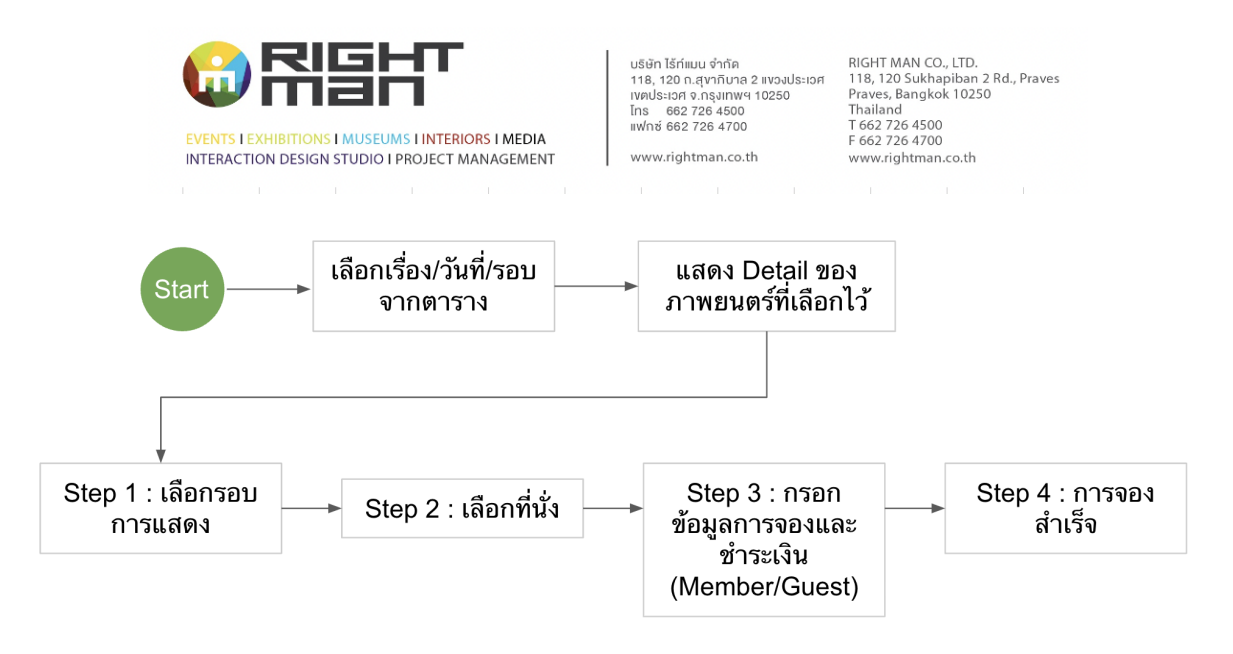

#### <span id="page-17-0"></span>ขั้นตอนที่ 1 เลือกเรื่อง,วันที่และรอบฉาย

้ เลือกเรื่อง วันที่และรอบฉายจากตารางในหน้าหลัก หรือหน้าโปรแกรมภาพยนตร์ หากวันที่ต้องการชมยังไม่ ้ แสดงขึ้นในตาราง สามารถกดเลือกที่ชื่อเรื่องด้านล่างได้

ตวัอยา่ ง เลอื กภาพยนตรเ์รอื่ ง *From Earth to the Universe (*จากโลกสจู่ ักรวาล*)* รอบฉายวนั พฤหสั บดที ี่ *23* ธนั วาคม *2021* รอบเวลา *11.00* น*.*

้วิธีเลือก *:* กดที่ชื่อเรื่องในตาราง หรือกดปุ่ม **จอง** ที่ภาพโปสเตอร์ภาพยนตร์ด้านล่าง *(*หากต*้*องการอ่านราย ละเอยีเพมิ่ เตมิ กดทดี่ **เ**ู**พมิ่ เตมิ** *)*

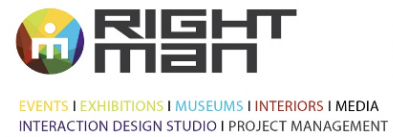

RIGHT MAN CO., LTD.<br>118, 120 Sukhapiban 2 Rd., Praves<br>Praves, Bangkok 10250<br>Thailand<br>T 662 726 4500<br>F 662 726 4700 www.rightman.co.th

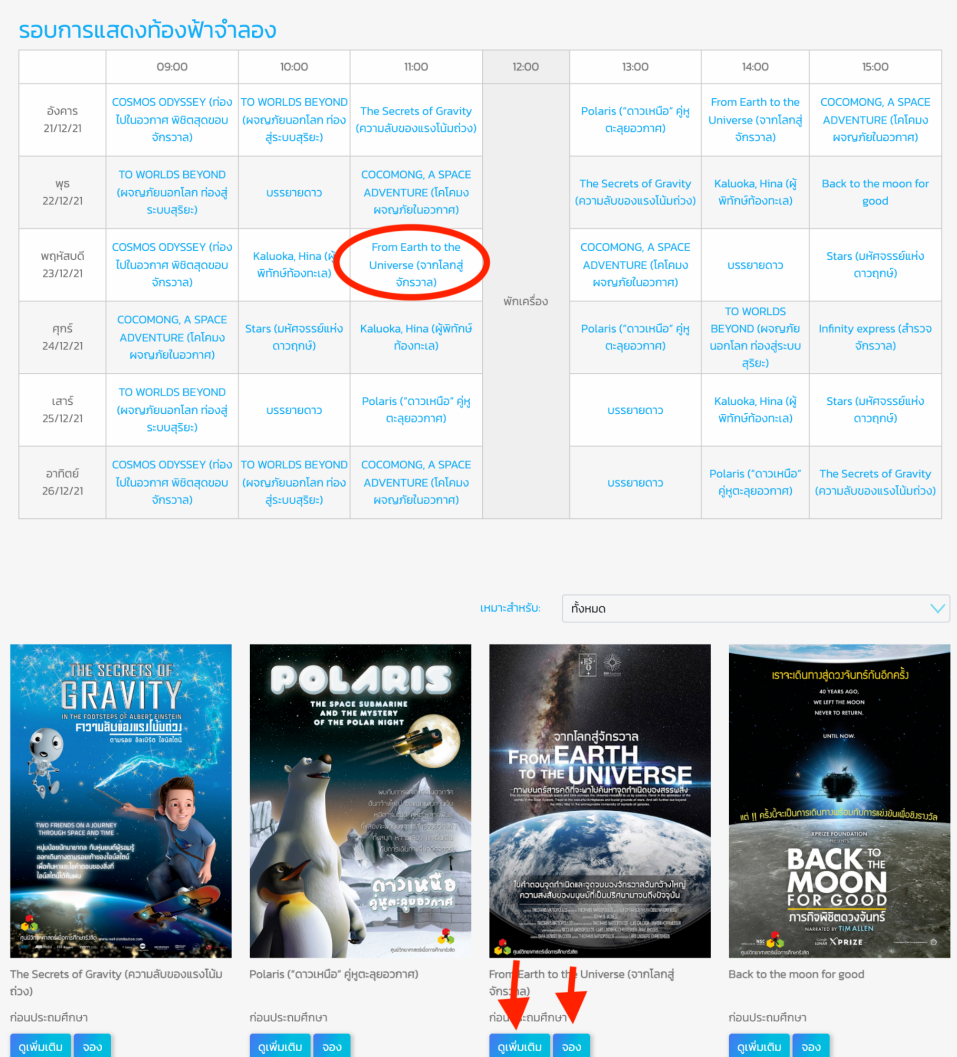

### <span id="page-18-0"></span><u>ขั้นตอนที่ 2</u> ดูรายละเอียดภาพยนตร์เพิ่มเติม

้เมื่อกดจากตาราง หรือกด **ดูเพิ่มเติม** จะเข้าหน้ารายละเอียดของภาพยนตร์เรื่องที่เลือกไว้ หากตอ้ งการจองเรอื่ งนี้ใหก้ดป่มุ **จอง** ี หากต*้*องการย้อนกลับไปเลือกเรื่องใหม่ ให้กดปุ่ม **กลับ** 

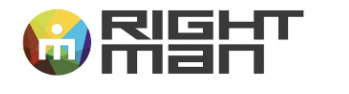

**EVENTS I EXHIBITIONS I MUSEUMS I INTERIORS I MEDIA** INTERACTION DESIGN STUDIO I PROJECT MANAGEMENT บริษัท ไร้ท์แมน จำกัด<br>118, 120 ก.สุขากิบาล 2 แขวงประเวศ<br>เพตประเวศ จ.กรุงเทพฯ 10250<br>โทร 662 726 4500<br>แฟกซ์ 662 726 4700 www.rightman.co.th

RIGHT MAN CO., LTD.<br>118, 120 Sukhapiban 2 Rd., Praves<br>Praves, Bangkok 10250<br>Thailand<br>T 662 726 4500<br>F 662 726 4700 www.rightman.co.th

From Earth to the Universe (จากโลกสู่จักรวาล) โลกส่จักรวาล **ERSE** ภาษา จำนวนที่นั่ง  $\ln \theta$ 160 ก่อนประถมศึกษา 30 บาท 7 ทุกที่นั่ง เนื้อเรื่องย่อ กรคดี เรื่อ .<br>เจ้กรวาล มีสิ่งต่างๆให้เราค้นหาเ หมอากเรื่อง า เพยนตรส เริ่มตารอย่าง เวนตนยงพาง และแทยขนาง เขนและขยางขนางเวนเวน และขนาง แทนเทราะเทนทาง และเพราะแรมขนาดขนอน<br>ดาราศาสตร์ในอดีตสุนุสมิจจุบัน วิวัฒนาการทางด้ายวิชมาศาสตร์ได้พัฒนามาโทลมากทำให้เรามีกล้องโทรกรรคเท้ที่หันสมัย เ

### <span id="page-19-0"></span><u>ขั้นตอนที่ 3 เลือกรอบการแสดง</u>

ู้ เมื่อกดจองจะเข้าส่หน้า "เลือกรอบการแสดง" ซึ่งระบบจะทำการ Active ที่วันและเวลาที่เลือกไว้ให้จาก ิ ตาราง ซึ่งการแสด<sup>้</sup>งปฏิทินนี้จะช่วยให้ User เห็นภาพรวมของรอบฉายทั้งหมดของเรื่องนี้ได*้* หากตอ้ งการจองวนั และเวลาดงักลา่ ว กดป่มุ **เลอืกทนี่ ง่ั** ตอ่ ไปไดเ้ลย หรอืหากตอ้ งการเปลยี่ นรอบฉาย กก็ ดเลอื กเวลาทตี่ อ้ งการจากปฏทิ นิ นี้แลว้กดป่มุ **เลอืกทนี่ ง่ั** ตอ่ ไปไดเ้ลย

 $\text{and}\quad \text{or}\quad \text{and}\quad \text{and$ 

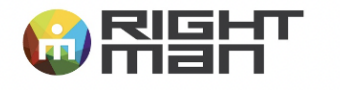

EVENTS I EXHIBITIONS I MUSEUMS I INTERIORS I MEDIA

INTERACTION DESIGN STUDIO I PROJECT MANAGEMENT

บริษัท ไร้ท์แมน จำกัด<br>118, 120 ก.สุขากิบาล 2 แขวงประเวศ<br>เพตประเวศ จ.กรุงเทพฯ 10250<br>โทร 662 726 4500<br>แฟกซ์ 662 726 4700 www.rightman.co.th

RIGHT MAN CO., LTD.<br>118, 120 Sukhapiban 2 Rd., Praves<br>Praves, Bangkok 10250<br>Thailand<br>T 662 726 4500<br>F 662 726 4700 www.rightman.co.th

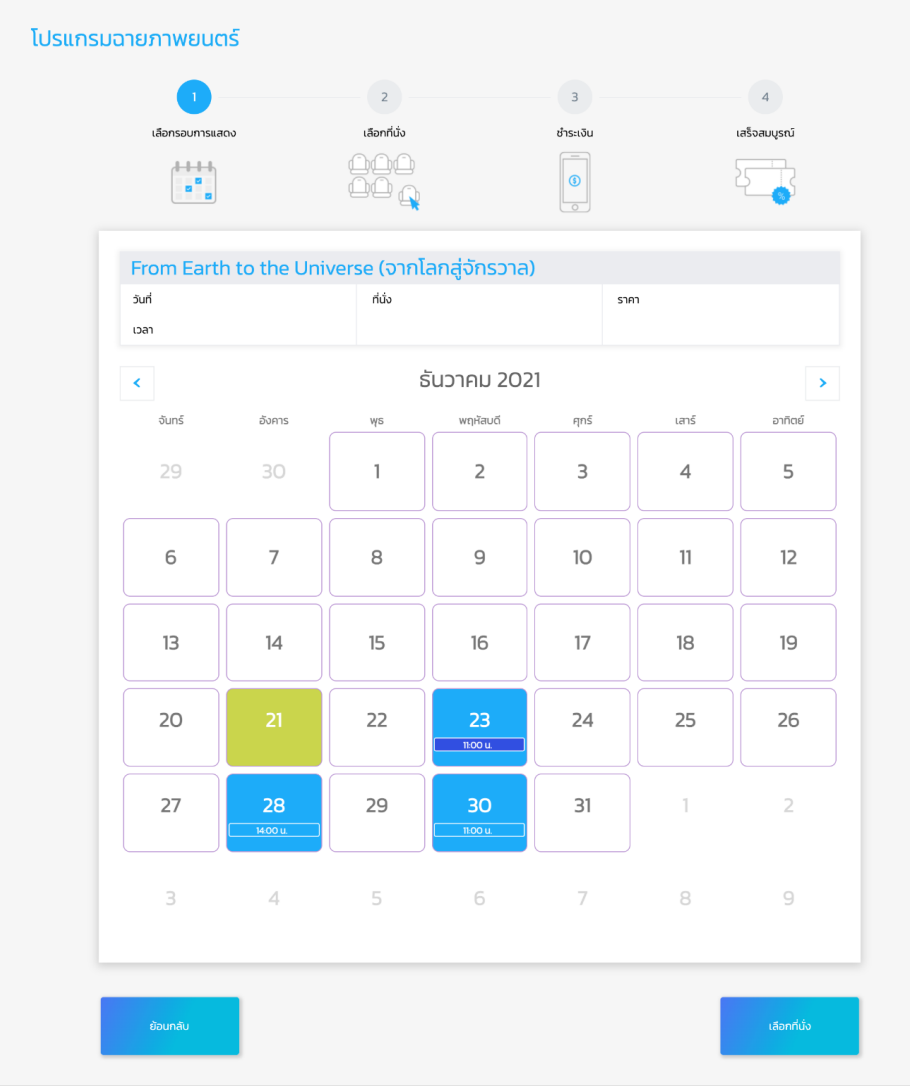

### <span id="page-20-0"></span><u>ขั้นตอนที่ 4 เ</u>ลือกที่นั่ง

้ User สามารถกดเลือกที่นั่งที่ต้องการได<sub>้</sub>เลย และหากต้องการจองที่นั่งจำนวนมาก (แบบหมู่คณะ) กดที่ปุ่ม ้ จองแบบหม่คณะ" แล้วกรอกตัวเลขจำนวนที่นั่งที่ต้องการ ระบบจะทำการเลือกที่นั่งให**้โดยอัตโนมัติ จากนั้น** ึกดปุ่ม "ยืนยัน"

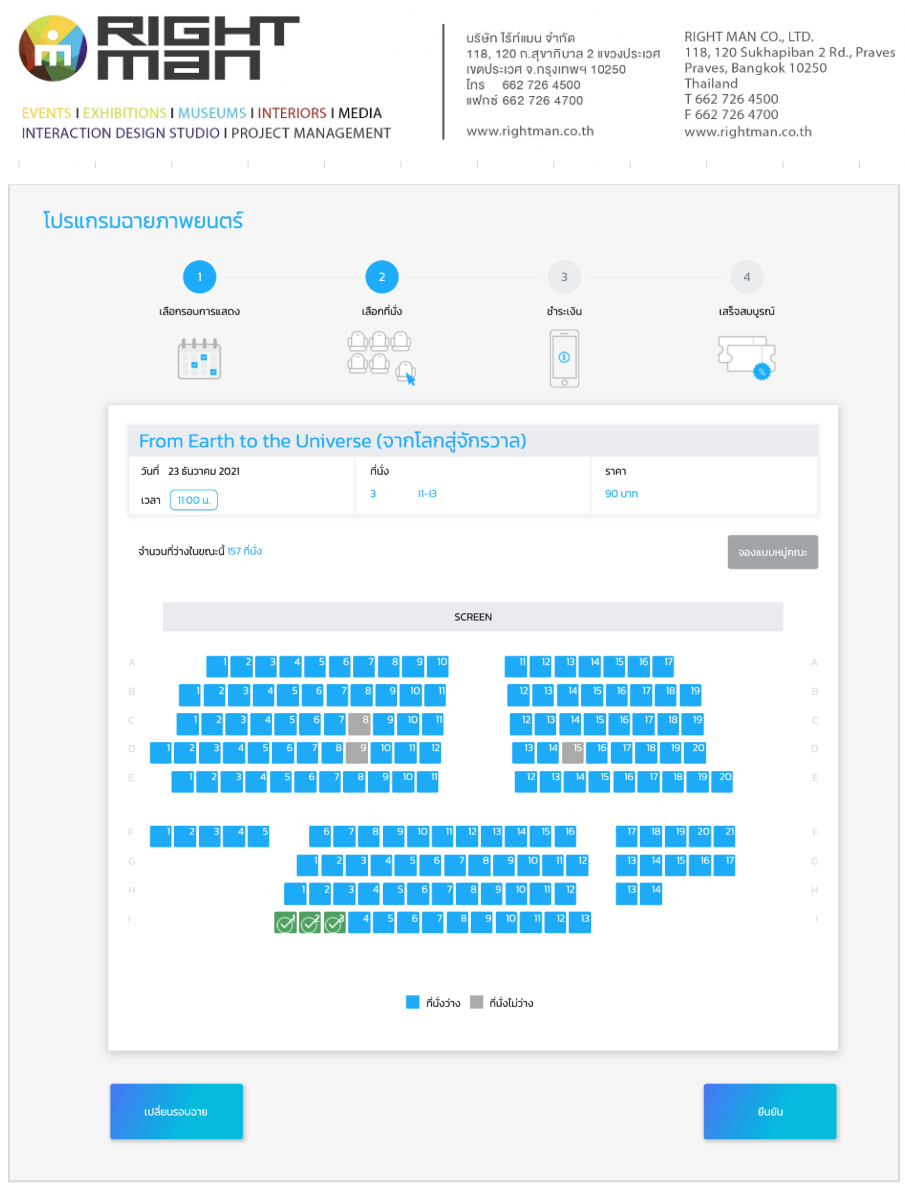

ึการจองแบบหมู่คณะ กรอกตัวเลขที่ต้องการจอง ระบบจะเลือกที่นั่งให้อัตโนมัติ

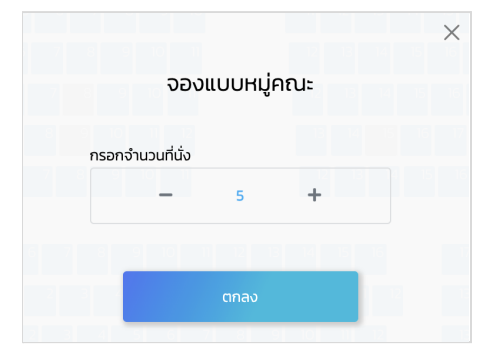

<span id="page-21-0"></span><u>ขั้นตอนที่ 5 </u>กรอกข้อมูลการจองและชำระเงิน สว่ นที่ *1 Member / Guest*

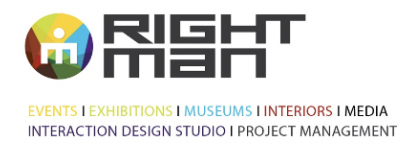

RIGHT MAN CO., LTD.<br>118, 120 Sukhapiban 2 Rd., Praves<br>Praves, Bangkok 10250<br>Thailand<br>T 662 726 4700<br>F 662 726 4700 www.rightman.co.th

User ที่ทำการจอง สามารถสมัครสมาชิกเป็น Member เพื่อสะสมคะแนน หรือเลือกแบบ Guest ได้ ซึ่งหาก ้ต้องการจองแบบเป็น Guest จำเป็นต้องกรอกข้อมูล 3 ส่วนคือ ชื่อ, เบอร์โทรศัพท์ และ Email

ี่ ส่วนที่ *2* เลือกประเภทผู้เข้าชม ้จะแบ่งเป็น 2 ประเภทหลักคือ

- แบบบุคคลทั่วไป-บริษัทเอกชน (บุคคลทั่วไป, โรงเรียนเอกชน, อื่นๆ(บริษัท,ร้าน))
- แบบราชการ (โรงเรียนรัฐบาล, ส่วนราชการอื่น)

สว่ นที่ *3* ชำระเงนิ

ี่ ส่วนนี้เป็นการสรุปยอดการชำระเงิน หากมีรหัสส่วนลดก็สามารถใส่ที่นี่ได<sub>้</sub>เลย จากนั้นเลือกวิธีการชำระเงิน แล้วกดยืนยัน

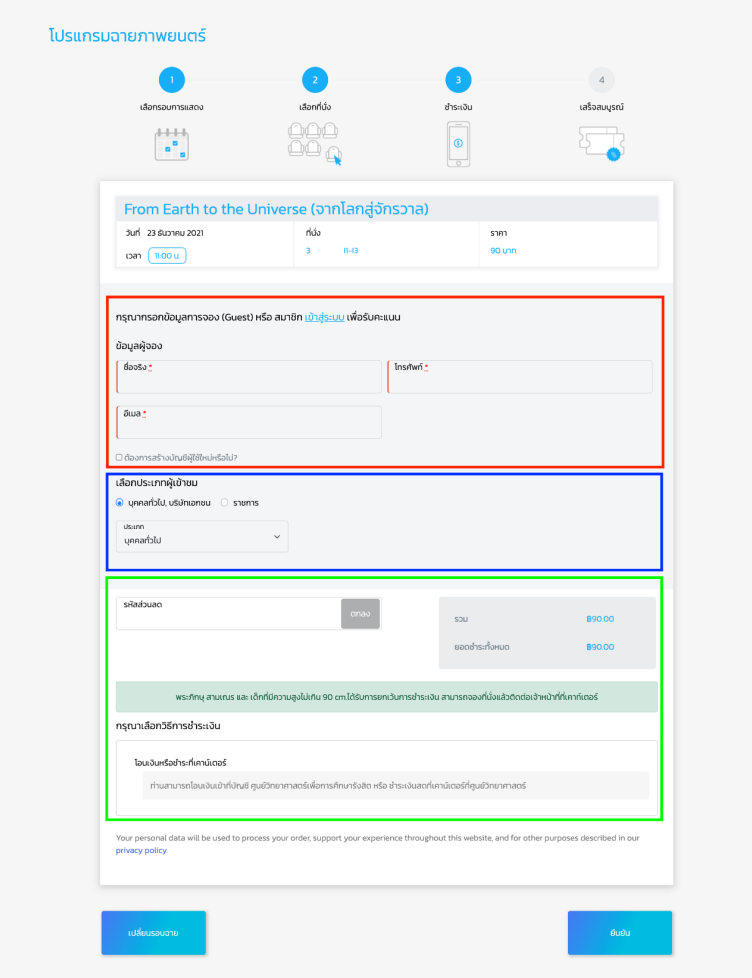

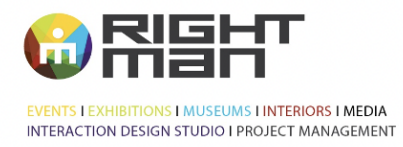

RIGHT MAN CO., LTD.<br>118, 120 Sukhapiban 2 Rd., Praves<br>Praves, Bangkok 10250<br>Thailand<br>T 662 726 4500<br>F 662 726 4700 www.rightman.co.th

### <span id="page-23-0"></span><u>ขั้นตอนที่ 6 ก</u>ารจองสำเร็จ

ิหน้านี้จะแสดงข้อมูลสรุปการจอง ซึ่งหากเลือกการชำระเงินด้วยวิธีโอนเงิน จำเป็นจะต้องส่งหลักฐานการโอน เงินผ่านเว็บไซต์เพื่อรอการตรวจสอบ ข้อมูลการจอง(QR Code) และข้อมูลยืนยันการชำระเงิน จะถูกส่งไป ยัง Email ที่ลงทะเบียนไว*้* 

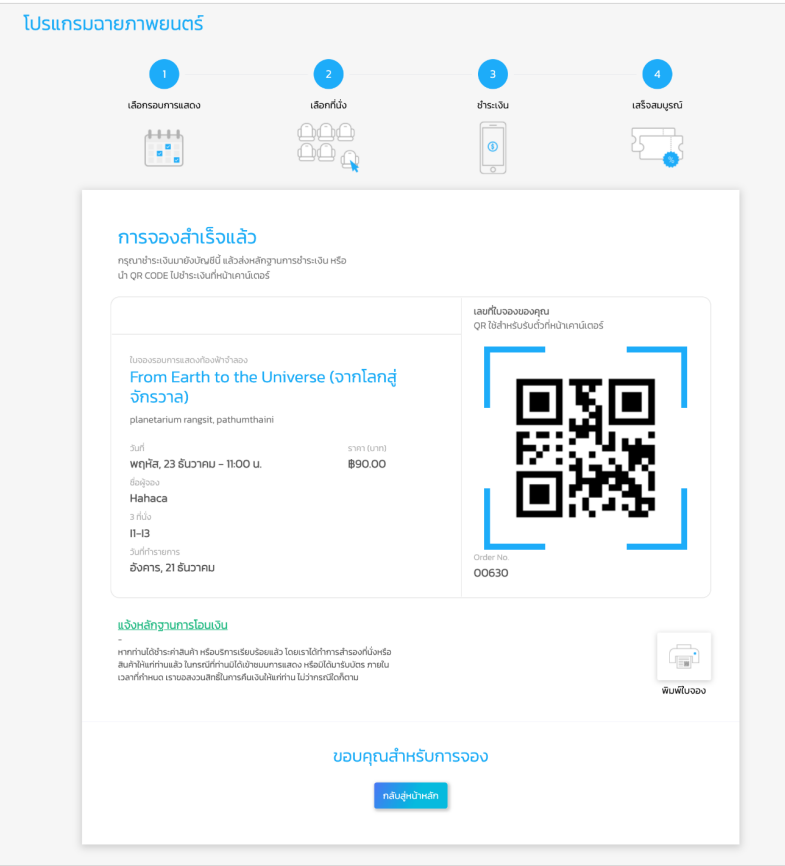

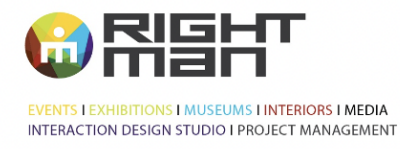

บริษัท ไร้ท์แมน จำกัด<br>118, 120 ก.สุขากิบาล 2 แขวงประเวศ IT B, 120 1.4 V 110 18 2 11000.<br>IVAUS:10 F 9. NSUNNY 10250<br>Ins 662 726 4500<br>IIWN3 662 726 4700 www.rightman.co.th

RIGHT MAN CO., LTD.<br>118, 120 Sukhapiban 2 Rd., Praves<br>Praves, Bangkok 10250 Thailand Thailand<br>T 662 726 4500<br>F 662 726 4700 www.rightman.co.th

## <span id="page-24-0"></span>วิธีการชำระเงินเมือจองผ่านเว็บไซต์

้ ช่องทางการชำระเงินเมื่อจองที่นั่งผ่านเว็บไซต์ จะสามารถชำระได้ 2 ช่องทาง คือ

### <span id="page-24-1"></span>1. Bank Transfer (โอนเข้าบัญชีธนาคาร)

ิ หากเลือกการชำระเงินแบบโอนเข้าบัญชีธนาคาร เมื่อการจองสำเร็จแล้ว หน้าสรปจะมีเลขที่บัญชีขึ้นมาให้ผ้ ็จองโอนเพื่อชำระเงิน หรือ ผู้จองจะได*้*รับ Email การจอง ซึ่งข้างในจะมีรายละเอียดการชำระเงินเช่นกัน

> ธนาคารกรงุ ไทย สาขา รังสติ-นครนายก คลอง 4 เลขที่บัญชี 1486015662 (บัญชีกระแสรายวัน) ้ชื่อบัญชี ศูนย์วิทยาศาสตร์เพื่อการศึกษารังสิต

ี เมื่อผู้จองโอนเงินเรียบร้อย ต้องทำการส่งหลักฐานการโอนเงิน โดยกดจาก Email ที่เดิม

### 1.1 กรอกข้อมูลทั้งหมดให้ครบถ้วน

1.2 กดสง่

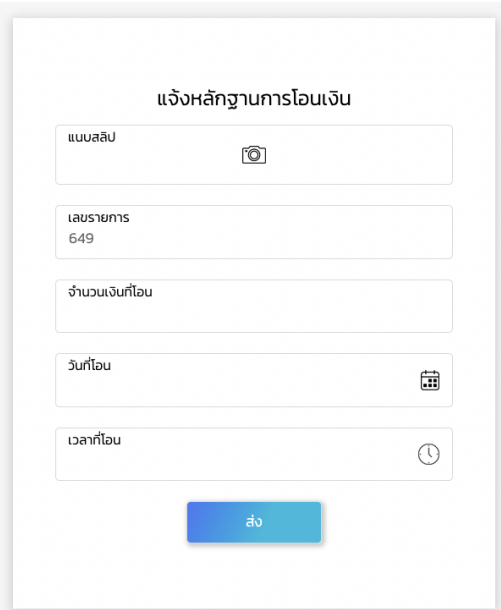

1.3 หน้าจอแสดงข้อความว่าได้รับเงินแล้ว รอให้เจ้าหน้าที่ตรวจสอบ หากเจ้าหน้าที่ตรวจสอบยอด เงินถูกต้องแล้ว ผู้จองจะได*้*รับ Email ยืนยันการชำระเงิน

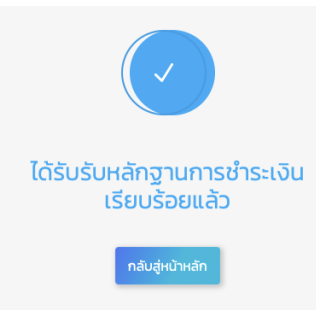

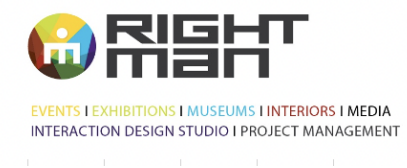

RIGHT MAN CO., LTD.<br>118, 120 Sukhapiban 2 Rd., Praves<br>Praves, Bangkok 10250<br>Thailand<br>T 662 726 4500<br>F 662 726 4700 www.rightman.co.th

### <span id="page-25-0"></span>2. Cash ชำระเงินสดที่หน้าเคาท์เตอร์

้ผู้จองสามารถนำ Email การจองที่มี QR Code ไปยื่นที่หน้าเคาท์เตอร์ เพื่อชำระเงินและรับตั๋วได้ก่อนรอบ ้ฉาย 30 นาที ซึ่งหากมาชำระเงินไม่ทันก่อนรอบฉาย 30 นาที ระบบจะทำการยกเลิกที่นั่ง แล้วคืนที่นั่งเข้าสู่ ระบบให้ผู้อื่นได้ต่อไป